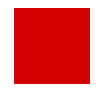

m.

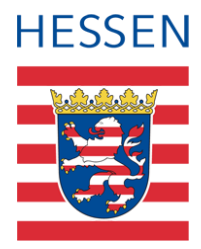

# **Information zur Beta-Version der Stundenplanschnittstelle 2.0**

Inhalt

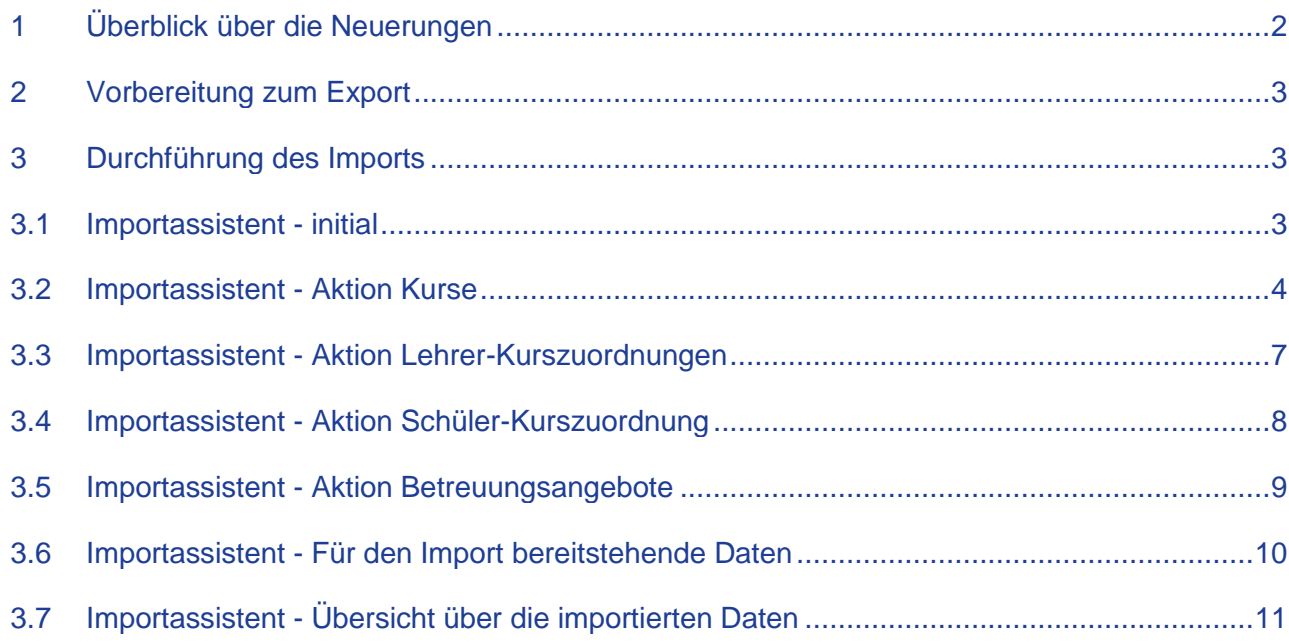

# <span id="page-1-0"></span>1 Überblick über die Neuerungen

Mit der neuen Stundenplanschnittstelle steht den hessischen Schulen ein grundlegend überarbeitetes und modernes Instrument zum Datenaustausch mit Stundenplansoftware zur Verfügung.

#### *Export*

- Mehr Daten im Austausch (z.B. Betreuungsangebote)
- Umbau der Datenstruktur auf **IDs**.

Somit wird die Synchronisierung z.B. von Kursen im "Hin und Her" zwischen LUSD und Stundenplanprogramm gewährleistet (hilfreich bei Halb-/Schuljahreswechseln oder bei verschiedenen Kopplungen).

#### *Import*

- Ein Assistent leitet Sie schrittweise durch den Importvorgang.
- Die Daten der Importdatei werden entitätsweise mit der LUSD verglichen. Abweichungen werden auf einzelnen Seiten als Synopse dargestellt. (Kurse, Lehrer-Kurszuordnung, Schüler-Kurszuordnung, Betreuungsangebote)

Sie haben die Möglichkeit, zu wählen, ob Änderungen aus der Stundenplanung

- in die LUSD übernommen werden sollen oder
- der LUSD-Datenbestand erhalten bleiben soll.
- Vor dem Import bekommen Sie eine Zusammenfassung der Änderungen gezeigt.
- Nach dem Importvorgang bekommen Sie eine Rückmeldung über alle übernommenen Werte und können dazu einen Bericht herunterladen.

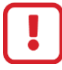

#### **Achtung!**

In der Beta-Version gibt es noch **1 Baustelle**, die zeitnah behoben wird:

Beim **Export** werden einige Katalogdaten noch nicht umfänglich exportiert. Dies betrifft z.B. die Binnendifferenzierungen in der Schulform IGS. Leider führt dies bei der Importvalidierung zu einer Fehlermeldung.

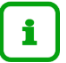

#### **Tipp**

Sie können den Importvorgang am Ende des Assistenten abbrechen, so dass keine Daten in die LUSD übernommen werden.

Konzeption und Akkreditierung für eine Schulung sind in Arbeit und werden auf den bekannten Wegen veröffentlicht.

# <span id="page-2-0"></span>2 Vorbereitung zum Export

Aktivieren Sie Ihre Stundenplansoftware auf der schulischen Webseite SCHULE > DATENAUS-TAUSCH > DATENAUSTAUSCHVERWALTUNG.

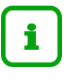

#### **Hinweis**

Bisher sind nur der **LUSD-Planer**, **Kurswahl online** und **UNTIS** für die neue Stundenplanschnittstelle freigeschaltet.

Auf der Seite UNTERRICHT > EXPORT / IMPORT > STUNDENPLAN 2.0 EXPORT (BETA-VERSION) wählen Sie Ihr Stundenplanprogramm im Feld **Programmauswahl** aus und haken beim ersten Export **ALLE** Optionen an (das einzelne Anhaken ist noch etwas umständlich, wir arbeiten daran).

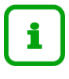

#### **Tipp**

Haken Sie bei den Optionen zuerst "Kursplan" an, dann werden die meisten Häkchen automatisch gesetzt.

Aus einer Planungsvariante können Sie aus dem Planungs-Assistenten ab der Webseite FACHWAHLBEARBEITUNG zu Export 2.0 (Beta-Version) springen.

# <span id="page-2-1"></span>3 Durchführung des Imports

Auf der Webseite UNTERRICHT > EXPORT / IMPORT > STUNDENPLAN 2.0 IMPORT (BETA-VERSION) müssen Sie das Stundenplanprogramm nicht mehr auswählen.

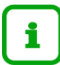

#### **Hinweis**

Beachten Sie, dass nur in die gleiche Planungsvariante zurückimportiert werden kann hierzu müssen Sie aus der entsprechenden Planungsvariante zu "Import 2.0 (Beta-Version)" navigieren. Nach einem Halb-/Schuljahreswechsel wird die gewählte Planungsvariante zur aktiven UV und es muss ggf. in diese importiert werden.

## <span id="page-2-2"></span>3.1 Importassistent - initial

Auf der ersten Seite des Importassistenten wählen Sie im linken Bereich wie bisher die zu importierenden **Schulformen/-stufen**.

Die Zahl in der Klammer hinter der Schulform zeigt Ihnen, wie viele Abweichungen gefunden wurden. Wenn keine Abweichungen festgestellt werden, wird die Schulform nicht angezeigt!

Die **Optionsauswahl** im rechten Bereich haben wir deutlich verschlankt – es stehen nur noch

- "Kurse",
- "Lehrer-Kurszuordnungen",
- "Schüler-Kurszuordnungen
- und ggf. "Betreuungsangebote"

zur Wahl.

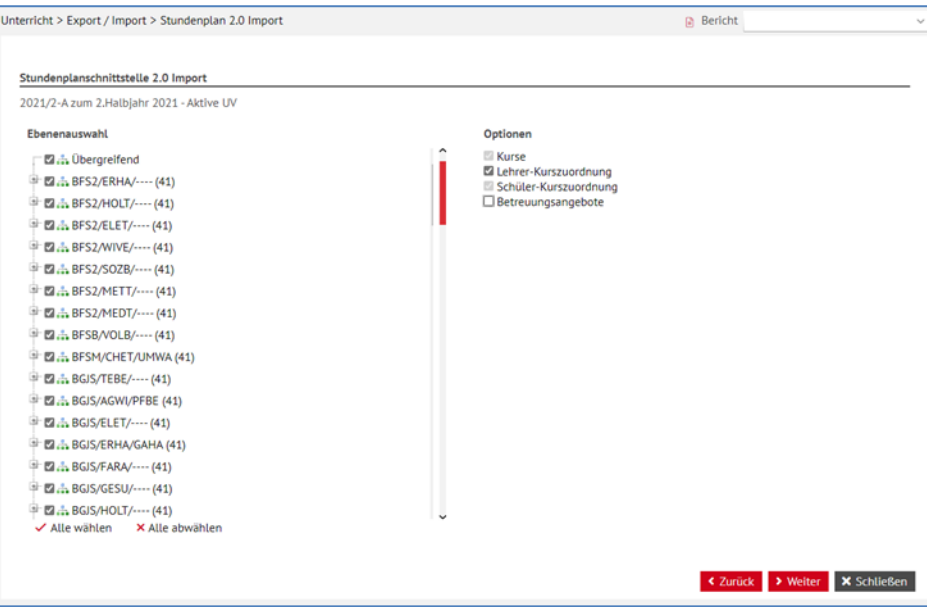

**Abb. 1 Stundenplanschnittstelle 2.0 Import - Seite 1**

## <span id="page-3-0"></span>3.2 Importassistent - Aktion Kurse

Die zweite Seite des Importassistenten zeigt Ihnen alle Abweichungen **zu Kursen**, die zwischen Stundenplanprogramm und LUSD festgestellt wurden.

|                     | Stundenplanschnittstelle 2.0 Import                |                |        |           |                                                             |           |
|---------------------|----------------------------------------------------|----------------|--------|-----------|-------------------------------------------------------------|-----------|
| □ Import?           | 2021/2-A zum 2.Halbjahr 2021 - Aktive UV<br>Aktion | SF/BK          | St/Sem | Kurs      | Meldung                                                     | Info      |
|                     |                                                    | ۳              | Y      | Y         | ۳                                                           |           |
| $\Box$              | <b>Import Kursattribute</b>                        | BBGT/----/BBFA | 10/2   | 102BBU06  |                                                             | $\bullet$ |
| $\overline{\omega}$ | Kurs anlegen - Schülerkursz ~                      | BBGT/----/BBFA | 10/2   | 102ITEG01 |                                                             | $\bullet$ |
| $\Box$              | Import nicht möglich                               | BBGV/HOLT/---- | 10/2   | 102PHR03  | Nur Kurse mit offiziellen Fachkürzeln werden<br>importiert. | $\bullet$ |
| $\Box$              | Import nicht möglich                               | BBGV/HOLT/---- | 10/2   | 102PHWP03 | Nur Kurse mit offiziellen Fachkürzeln werden<br>importiert. | $\bullet$ |
|                     |                                                    |                |        |           |                                                             |           |
|                     |                                                    |                |        |           |                                                             |           |
|                     |                                                    |                |        |           |                                                             |           |
|                     |                                                    |                |        |           |                                                             |           |
|                     |                                                    |                |        |           |                                                             |           |
| ✔ Alle wählen       | X Alle abwählen                                    |                |        |           | Anzahl der Kurse:                                           | 4         |

**Abb. 2 Importassistent - Aktion Kurse**

#### *3.2.1 Spalten*

- In der ersten Spalte **Import?** wählen Sie aus, ob Sie die angezeigten Werte aus der Stundenplandatei in die LUSD übernehmen möchten.
- In der zweiten Spalte wird Ihnen eine **Aktion** empfohlen bei bestimmten Fehlern ist ein Import nicht möglich (z.B. bei einem Kurs mit einer Kursart, die es an der Schule nicht gibt). Bei einigen Konstellationen können Sie zwischen mehreren Aktionen wählen.
- Die Spalten 3-5 zeigen Ihnen **Informationen**, die Sie benötigen, um sich bestimmte Kurse über die Filter- oder Sortierfunktion im Spaltenkopf anzeigen zu lassen.

Information zur Beta-Version der Stundenplanschnittstelle 2.0 4 von 12

- In der sechsten Spalte **Meldungen** bekommen Sie Informationen, welche Abweichungen vorliegen.
- Wenn Sie auf das Informationssymbol in der letzten Spalte klicken, werden Ihnen die abweichenden Attribute in einem Vergleich bzw. Info-Fenster angezeigt (siehe [3.2.2\)](#page-4-0).

Attribute, die gleichgeblieben sind, werden bislang nicht angezeigt.

Wenn es technisch möglich ist (Dauer der Aufrufe) die Anzeige zu erweitern, werden wir dies noch ändern.

#### **Hinweis**

Die Daten aus der Importdateien werden in der LUSD nur geändert, wenn das Häkchen in der Spalte **Import?** gesetzt ist. I.d.R. haben wir dieses Häkchen für Sie vorbelegt!

## <span id="page-4-0"></span>*3.2.2 Info-Fenster*

i.

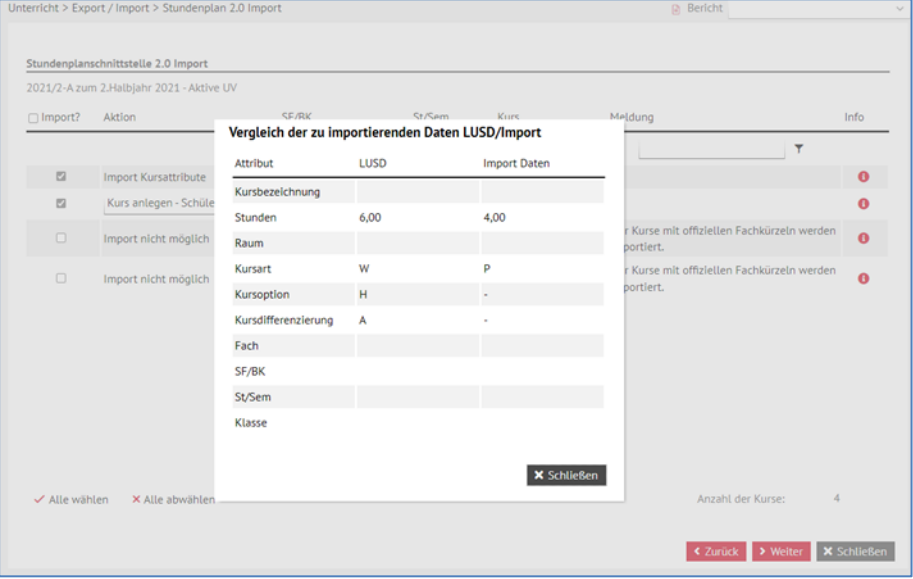

## *INFO-Fenster - Kursattribute in LUSD ändern*

**Abb. 3 INFO-Fenster - Kursattribute in LUSD ändern**

# *INFO-Fenster - Kurs in der LUSD anlegen*

| $\Box$ Import? | 2021/2-A zum 2.Halbjahr 2021 - Aktive UV<br>Aktion | SF/RK<br>Vergleich der zu importierenden Daten LUSD/Import | St/Sem      | Kurs.               | Meldung                                               | Info      |
|----------------|----------------------------------------------------|------------------------------------------------------------|-------------|---------------------|-------------------------------------------------------|-----------|
|                |                                                    | Attribut                                                   | <b>LUSD</b> | <b>Import Daten</b> | $\overline{\mathbf{r}}$                               |           |
| $\Box$         | <b>Import Kursattribute</b>                        | Kursbezeichnung                                            |             | 102ITEG01           |                                                       | $\bf{0}$  |
| $\boxtimes$    | Kurs anlegen - Schüle                              | Stunden                                                    |             | 2,00                |                                                       | $\Omega$  |
| $\Box$         | Import nicht möglich                               | Raum                                                       |             |                     | Kurse mit offiziellen Fachkürzeln werden<br>portiert. | $\bullet$ |
| $\Box$         | Import nicht möglich                               | Kursart                                                    |             | P                   | Kurse mit offiziellen Fachkürzeln werden              | $\theta$  |
|                |                                                    | Kursoption                                                 |             |                     | portiert.                                             |           |
|                |                                                    | Kursdifferenzierung                                        |             |                     |                                                       |           |
|                |                                                    | Fach                                                       |             | <b>ITEG</b>         |                                                       |           |
|                |                                                    | SF/BK                                                      |             | BBGT/----/BBFA      |                                                       |           |
|                |                                                    | St/Sem                                                     |             | 10/2                |                                                       |           |
|                |                                                    | Klasse                                                     |             | 10BVB               |                                                       |           |
|                |                                                    |                                                            |             |                     |                                                       |           |
|                |                                                    |                                                            |             | <b>X</b> Schließen  |                                                       |           |

**Abb. 4 INFO-Fenster - Kurs in der LUSD anlegen**

- Kurse, die im Stundenplanprogramm angelegt wurden, können durch die Schnittstelle automatisch in der LUSD neu angelegt werden.
- Kurse die im Stundenplanprogramm gelöscht wurden, können automatisch auch in der LUSD gelöscht werden.
	- Sie haben die Wahl!
- Sie haben am Ende einer jeden Seite des Importassistenten die Möglichkeit, auf die letzte Seite <u>I< Zurück zu gehen.</u>

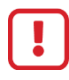

#### **Achtung!**

Beachten Sie hierbei, dass alle Änderungen die Sie vorgenommen haben, NICHT gespeichert werden. Dies ist zwingend notwendig, um die Datenkonsistenz zu erhalten, die sich aus dem Zusammenhang mit möglichen Änderungen auf der vorherigen Seiten ergeben!

■ Wenn Sie auf <sup>> Weiter</sup> klicken, kommen Sie auf die nächste Seite des Assistenten, auf der Sie die Abweichungen bei den Lehrer-Kurszuordnungen überprüfen können.

# <span id="page-6-0"></span>3.3 Importassistent - Aktion Lehrer-Kurszuordnungen

|                | 2021/2-A zum 2.Halbjahr 2021 - Aktive UV                         |                |        |           |                        |                                                                                                |           |
|----------------|------------------------------------------------------------------|----------------|--------|-----------|------------------------|------------------------------------------------------------------------------------------------|-----------|
| $\Box$ Import? | Aktion                                                           | SF/BK          | St/Sem | Kurs      | Lehrer                 | Meldung                                                                                        | Info      |
|                | ۳                                                                | T              | ۳      | ۳         | T                      | ۳                                                                                              |           |
| 四              | Lehrer-Kurszuordnung neu<br>anlegen                              | BBGT/----/BBFA | 10/2   | 102BBU06  | Röhl-Bensel.<br>Gisela |                                                                                                |           |
| □              | Lehrer-Kurszuordnung löschen                                     | BBGT/----/BBFA | 10/2   | 102BBU06  | Selbst, Anja           |                                                                                                | ⊕         |
| $\Box$         | Lehrer-Kurszuordnung neu<br>anlegen                              | BBGT/----/BBFA | 10/2   | 1021TEG01 | Pillmann,<br>Claudia   |                                                                                                | $\bullet$ |
| a              | Import Lehrer-Kurszuordnung<br>Attribute                         | BFS2/GESW/MEDT | 10/2   | 102LF0206 | Hoffmann,<br>Nicole    | Attribut Kurs-Wochenstunden hat<br>sich geändert                                               | A         |
| 四              | Import Lehrer-Kurszuordnung<br>Attribute                         | BFS2/GESW/MEDT | 10/2   | 102LF0306 | Hoffmann,<br>Nicole    | Attribut Kurs-Wochenstunden hat<br>sich geändert                                               | 8         |
| a              | Import Lehrer-Kurszuordnung<br><b>Attribute</b>                  | BFS2/GESW/MEDT | 10/2   | 102LF0406 | Hoffmann,<br>Nicole    | Attribut Kurs-Wochenstunden hat<br>sich geändert                                               | o         |
| 12             | Import Lehrer-Kurszuordnung<br>Attribute                         | BFS2/GESW/MEDT | 10/2   | 102LF0503 | Hoffmann.<br>Nicole    | Attribut Kurs-Wochenstunden hat<br>sich geändert                                               | $\bullet$ |
| a              | Import Lehrer-Kurszuordnung<br>Attribute                         | BFS2/GESW/MEDT | 10/2   | 102LF0603 | Hoffmann,<br>Nicole    | Attribut Kurs-Wochenstunden hat<br>sich geändert                                               | o         |
| ✓ Alle wählen  | have a study also a set of conservation of an<br>X Alle abwählen |                |        |           | 11.001                 | Addults and Missouri Milander and according to the first<br>Anzahl der Lehrer-Kurszuordnungen: | 97        |

**Abb. 5 Importassistent Aktion Lehrer-Kurszuordnungen**

Zu neu angelegten Kursen, wird die **Lehrer-Kurszuordnung** angelegt, respektive gelöscht bei gelöschten Kursen. Wenn Sie im Stundenplanprogramm Daten geändert haben, werden auch diese angezeigt und ggf. übernommen.

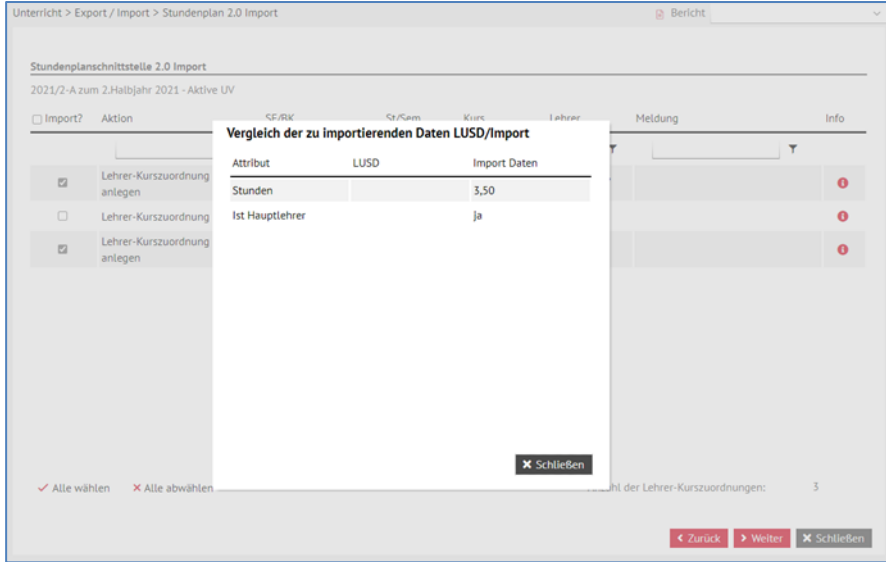

**Abb. 6 Vergleich der zu importierenden Daten - Lehrer-Kurszuordnung**

Auch hier können Sie wieder < Zurück oder > Weiter navigieren. Beachten Sie, dass beim Klick auf < Zurück auch hier alle Einstellungen verloren sind und ggf. neu getätigt werden müssen.

Der Klick auf **> Weiter** führt Sie nun auf die Assistenten — Seite zum Import der Schüler-Kurszuordnungen.

# <span id="page-7-0"></span>3.4 Importassistent - Aktion Schüler-Kurszuordnung

|           | 2021/2-A zum 2.Halbjahr 2021 - Aktive UV    |                |        |           |                          |                                                                                                    |           |   |
|-----------|---------------------------------------------|----------------|--------|-----------|--------------------------|----------------------------------------------------------------------------------------------------|-----------|---|
| □ Import? | Aktion                                      | SF/BK          | St/Sem | Kurs      | Schueler                 | Meldung                                                                                                    | Info      |   |
|           | ۳                                           | ۳              | ۳      | ۳         | ۳                        | ۳<br>diesen Kurs gelöscht.                                                                                                    |           | ۸ |
| O         | Import Schüler-Kurszuordnung BBGT/----/BBFA |                | 10/2   | 102BBU06  | Tadic, Sarah             | Der Schüler hat eine vom Kurs-<br>abweichende Kursart. Die Schüler-<br>Kurszuordnung wird mit der<br>schülerindividuellen Kursart<br>übernommen, Es wurden<br>abschlussrelevante Attribute des<br>Kurses geändert - aus diesem Grund<br>werden bei einer Datenübernahme<br>Lelstungen oder Abschlüsse für<br>diesen Kurs gelöscht. | $\bullet$ |   |
| $\Box$    | Schüler-Kurszuordnung neu<br>anlegen        | BBGT/----/BBFA | 10/2   | 1021TEG01 | Akbari, Luca<br>Ernst    |                                                                                                    | o         |   |
| α         | Schüler-Kurszuordnung neu<br>anlegen        | BBGT/----/BBFA | 10/2   | 1021TEG01 | Bode, Nicole             |                                                                                                    | n         |   |
| o         | Schüler-Kurszuordnung neu<br>anlegen        | BBGT/----/BBFA | 10/2   | 102/TEG01 | Dingel, Angel<br>Roberto |                                                                                                    | $\bullet$ | ü |

**Abb. 7 Importassistent – Aktion Schüler-Kurszuordnung**

Zu neu angelegten Kursen mit Klassen oder Schülern werden die entsprechenden **Schüler-Kurszuordnungen** angelegt.

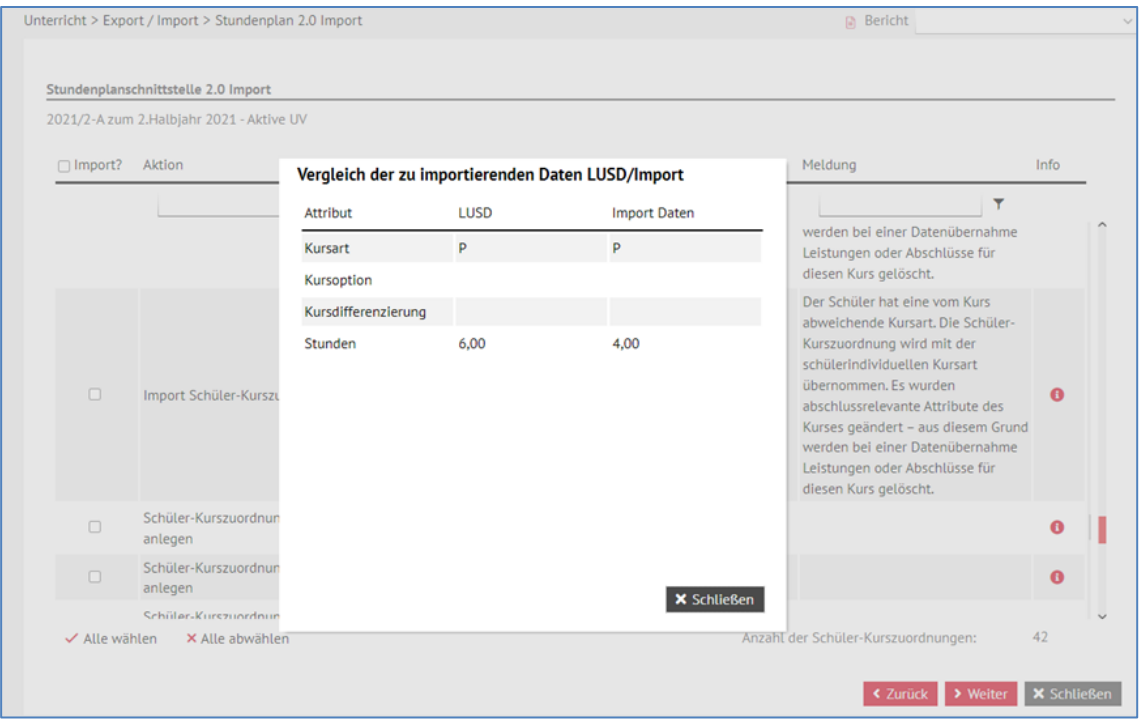

Geänderte Attribute werden auch hier angezeigt und zum Import angeboten.

**Abb. 8 Vergleich der zu importierenden Daten - Schüler-Kurszuordnung**

Die Anzahl der hier angezeigten Daten ist in der Regel deutlich höher, da die Werte für jeden einzelnen Schüler einzeln angezeigt werden – d.h. für einen geänderten Kurs sind hier so vielen Einträge, wie Schüler dem Kurs zugeordnet sind.

# <span id="page-8-0"></span>3.5 Importassistent - Aktion Betreuungsangebote

Im nächsten Schritt werden ggf. die Abweichungen bei Betreuungsangeboten angezeigt.

Das Prinzip der Assistenten-Seite ist das gleiche wie zuvor.

Im Export werden ausschließlich **aktive** Betreuungsangebot an die Stundenplanprogramme übermittelt.

Da Betreuungsangebote keine Bezeichnung haben, können wir Ihnen zu diesen nur die eingetragenen Attribute zeigen. Beachten Sie, dass Sie ggf. mehrere identische Betreuungsangebot anlegen können. Jedem Betreuungsangebot ist eine einmalige ID zugeordnet, so dass bei einer Änderung aller Attribute kein neues Betreuungsangebot gezeigt wird, sondern eine Änderung mit ggf. allen abweichenden Werten.

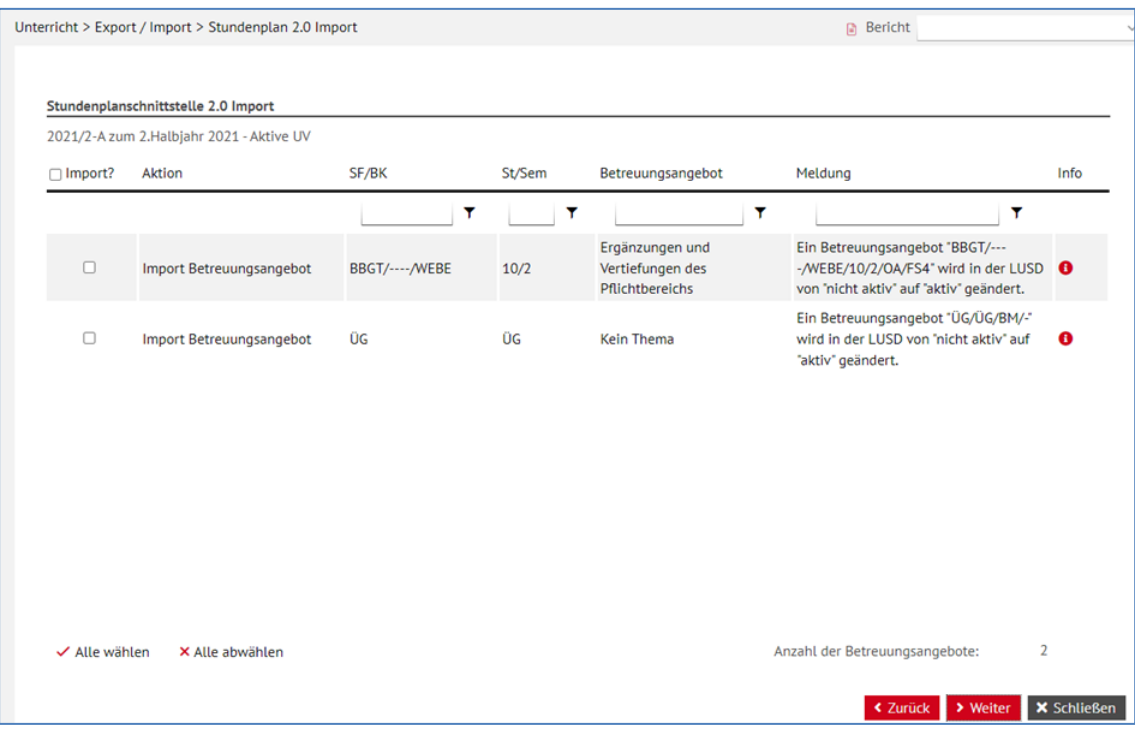

## <span id="page-9-0"></span>3.6 Importassistent - Für den Import bereitstehende Daten

Auf der nächsten Seite wird Ihnen nach Ihren Auswahlen gezeigt, wie viele Elemente zum Import in die LUSD ausgewählt wurden. In unserem Testszenario sind das natürlich sehr viele.

Sie haben hier die Möglichkeit, den Import abzubrechen, um einzelne Änderungen in Ihrem Stundenplanprogramm vorzunehmen oder die Daten in die LUSD zu importieren.

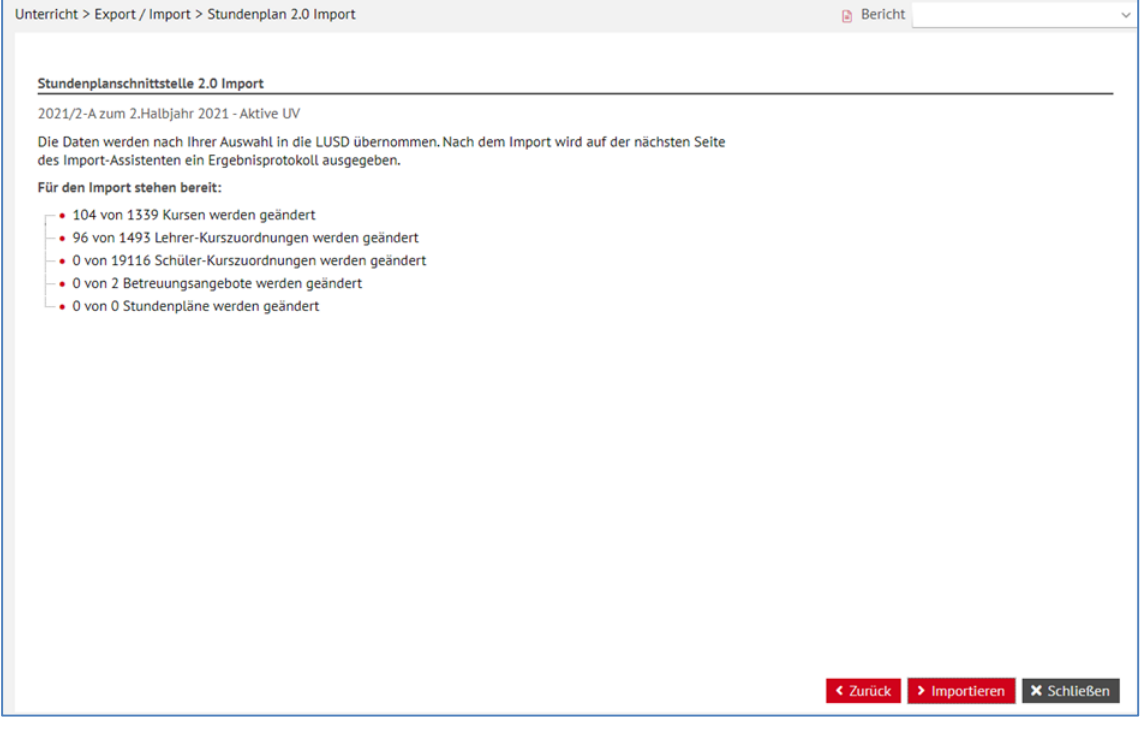

**Abb. 9 Für den Import bereitstehende Daten**

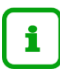

## **Hinweis**

Wenn Sie an dieser Stelle auf **X** Schließen klicken, werden die Auswahlen nicht in die LUSD übernommen!

## <span id="page-10-0"></span>3.7 Importassistent - Übersicht über die importierten Daten

Nach dem Importvorgang bekommen Sie eine Information, ob und welche Daten erfolgreich in die LUSD importiert wurden.

Sie können mit dem Scroll Balken im Fenster einzelne Informationen suchen oder sich den Importbericht als Pdf oder Excel-Datei herunterladen. Sie haben anhand dieser Berichte die Möglichkeit, Daten in der LUSD nachträglich zu korrigieren, oder aber in Ihrem Stundenplanprogramm nachzuarbeiten.

Wir gehen davon aus, dass Sie nach zwei oder drei Datenaustauschen zwischen LUSD und Stundenplanprogramm in beiden Programmen mit einer identischen Datenlage arbeiten können. Änderungen in einem der beiden Systeme können Sie nun theoretisch sofort übertragen. Unsere Hoffnung ist, auch diesen Vorgang einmal zu automatisieren, so dass Sie auf Knopfdruck synchronisieren können.

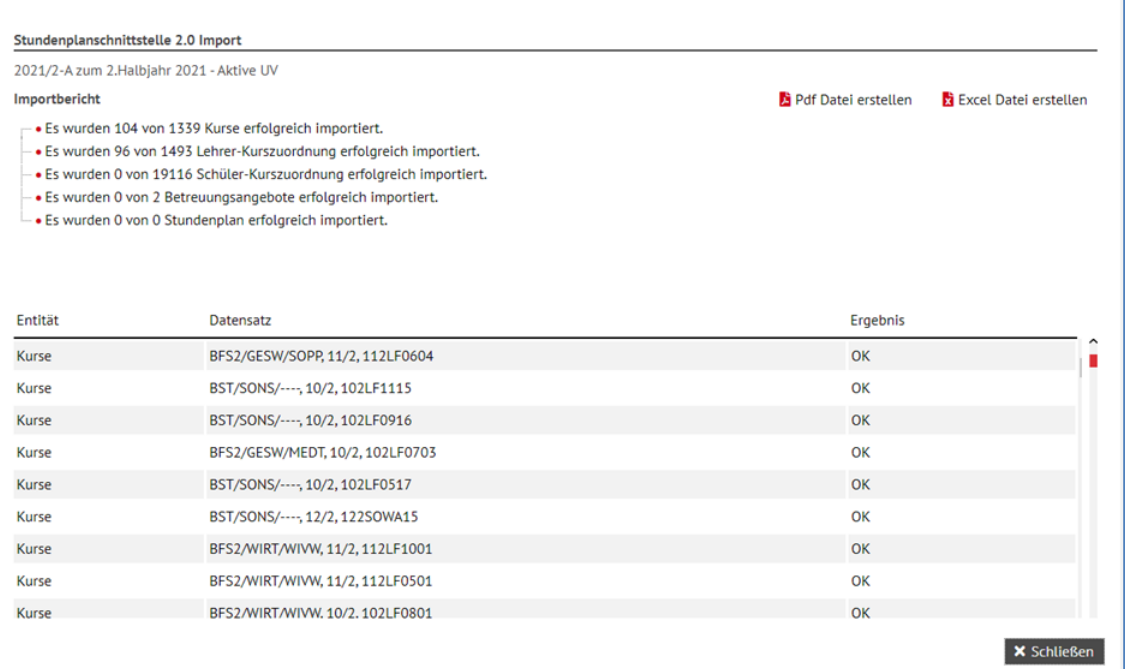

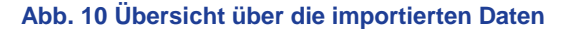

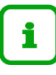

#### **Info**

Wir möchten Ihnen bald eine erste "**Beta-Schulung**" anbieten, in der wir Ihnen die Funktion des Importassistenten live demonstrieren und für Ihre Fragen zur Verfügung stehen – entsprechende Informationen folgen.

Für Hinweise aus Ihren Erfahrungen mit dem Datenaustausch sind wir dankbar. Sie können diese per Mail über den LUSD Support [IT-Service-Desk@hzd.hessen.de](mailto:IT-Service-Desk@hzd.hessen.de) mit dem Stichwort **"Stundenplanschnittstelle Beta-Version"** an uns adressieren.

**Ausblick**: Mit dem LUSD Release R 46 werden wir eine Erweiterung implementieren, die im Info-Fenster ALLE vorhandenen Werte anzeigt und die abweichenden Werte rot hinterlegt.

| Vergleich der zu importierenden Daten LUSD/Import |              |                     |  |  |  |  |
|---------------------------------------------------|--------------|---------------------|--|--|--|--|
| Attribut                                          | LUSD         | <b>Import Daten</b> |  |  |  |  |
| Kursbezeichnung                                   | 012D01       | 012DAZ01            |  |  |  |  |
| Stunden                                           | 4,00         | 1,00                |  |  |  |  |
| Raum                                              |              |                     |  |  |  |  |
| Kursart                                           | P            | Z                   |  |  |  |  |
| Kursoption                                        |              |                     |  |  |  |  |
| Kursdifferenzierung                               |              |                     |  |  |  |  |
| Fach                                              | D            | <b>DAZ</b>          |  |  |  |  |
| SF/BK                                             | G            | G                   |  |  |  |  |
| St/Sem                                            | 01/2         | 01/2                |  |  |  |  |
| Klasse                                            | $\mathbf{1}$ | $\mathbf{1}$        |  |  |  |  |
|                                                   |              | <b>X</b> Schließen  |  |  |  |  |

**Abb. 11 Verbesserter Vergleich der Daten (ab August 2022)**